## How to create an iTunes account WITHOUT a credit card on your iPad

You will need to be connected to the internet before you begin. (If you want to start a new iTunes account and already have an existing one in the device you will need to sign out by going to Settings/iTunes & App Store)

**Step 1-** Click on the App store

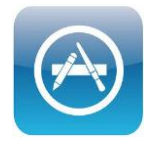

**Step 2-** Use the search bar in the top right corner to search for one of Warranwood's free apps. I used 'Skitch'

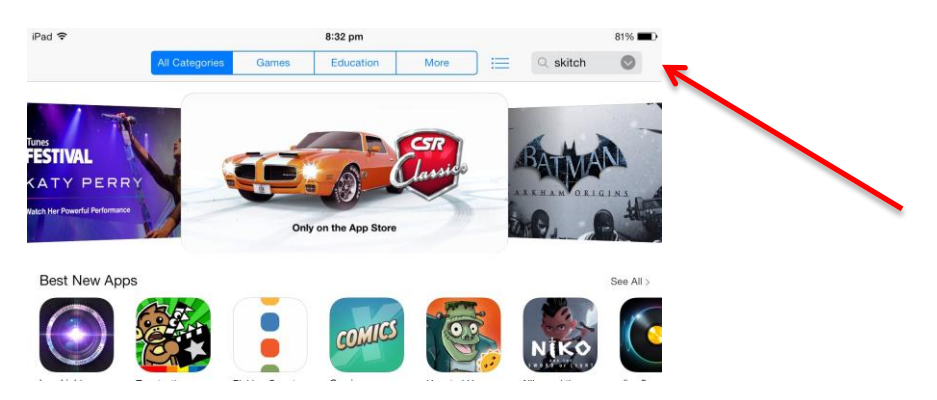

**Step 3**- Click on 'Free', then 'Install'. A dialogue box should appear. Select 'Create New Apple ID'.

**Step 4**- Simply click 'next'. Read the terms and conditions page, then click 'Agree' at the bottom of the screen.

**Step 5**- On this page Apple is asking you to provide information that will form the basis of your Apple ID. It is strongly recommended that you record all of the information you provide here and store it in a secure place. This iTunes account will be the one through which all the iPad apps are governed it is advisable that the information you put in is relevant to yourself. You must put in a valid email address as you will need it later to verify the account. It is possible to create a quick, custom email address at www.gmail.com for this purpose alone.

When you have completed the form it is recommended that you click 'off' the two boxes at the bottom of the page.

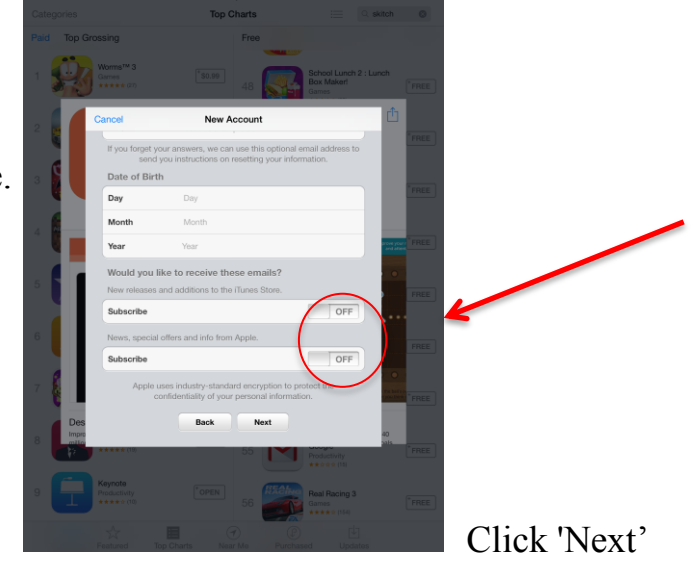

**Step 6-** In this section you will need to provide a billing address. The information you provide here will in no way affect the way the account works. You DO NOT need to provide credit card details. Make sure **'None'** is selected in the 'Payment Method'. If you have an iTunes gift card you can enter the code at this point. The amount will be deposited as credit into your account. It is possible to leave the gift certificate box empty at this point and redeem an iTunes gift card later. Fill in the form and click 'create Apple ID'.

**Step 7**- A verification email should be sent to the email address you provided in step 5. Open your email and click 'Verify Now'. You should be redirected to a website where you should use the email you entered as the account ID and the password you chose from step 5.

Sign in to verify your email address.

You should then receive a verification page.

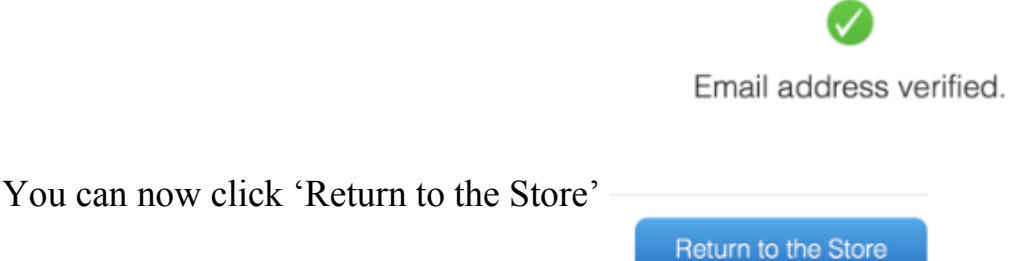

**Step 8**- From here you can search and download all the necessary apps. To redeem an iTunes card from this point, go to the 'Featured' star on the bottom left of the ipad and scroll right down to the bottom of the screen

> **HERUES.** Quick Links Editors' Choice Games Discover Australia Education Apps Made by Apple **App Collections** About In-App Purchas **Buy iTunes Gifts Ca** Apple ID: tanyaleigh53@gmail.co Send Gift  $\odot$  $^\copyright$ 凹

If you log into the iTunes store on your computer and you have already redeemed your iTunes card you should see the credit in the top left of the screen (if not it may take a few minutes). You should be logged in and you should see your Apple ID in the top right.

Please drop in to see me if you need any help with following these instructions. Tanya Barlow